Filefind§

Version 3.3§

by

Snake River Software

Program and Documentation Copyright 1989, 1990, 1991

All Rights Reserved

Microsoft and MS-DOS are registered trademarks and Windows is a trademark of Microsoft Corporation.

 $\mathcal{L} = \{ \mathcal{L} = \{ \mathcal{$ 

### **Overview**

Filefind§ is a Microsoft Windows based tool designed help you locate and manipulate files on your hard-drive or network drives.

\_\_\_\_\_\_\_\_\_\_\_\_\_\_\_\_\_\_\_\_\_\_\_\_\_\_\_\_\_\_\_\_\_\_\_\_\_\_\_\_\_\_\_\_\_\_\_\_\_\_\_\_\_\_\_\_\_\_\_\_\_\_\_\_\_\_\_\_\_\_\_\_\_\_\_\_\_\_\_\_\_\_\_\_\_\_\_\_\_\_\_

To use Filefind§, enter a file specification using conventional DOS wildcards, select a disk drive from a scrollable list, and let Filefind§ locate all matching files on the drive.

Alternately, you can select one or more directories from the current directory tree and list all the files (or all files matching the current search criteria) in the directories.

Once Filefind§ finds all matching files, you may perform a variety of pre-defined or user defined functions.

Filefind§ allows you to select one file, multiple files, a range of files, or combine multiple and range selection operations. Once you have selected a list of files, you can print them, delete them, copy them to a specified drive and directory, or move them to a specified drive and directory.

Filefind§ will also allow you to run a selected file if it is a file that Windows recognizes as a program or if it has an association in the WIN.INI file (e.g. \*.TXT files are associated with NOTEPAD.EXE in the WIN.INI file). Additionally, you can specify up to seven of your own menu items to run a specified program that will receive the selected file as a run parameter.

### **Acknowledgments**

Several people provided suggestions, inspiration, critical assessments, etc. for writing Filefind§. I would like to particularly thank:

 $\mathcal{L} = \{ \mathcal{L} = \{ \mathcal{$ 

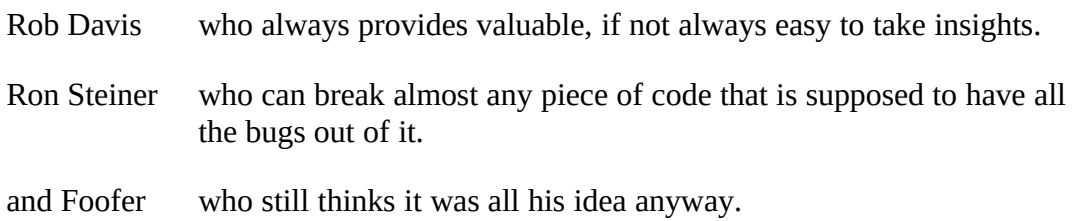

### **Notations**

The following notations are used in this manual:

[text] is used to identify optional information. If the option is not specified, the default action will be taken. An exception is in the discussion of the WIN.INI file. WIN.INI section headers are identified as **[text]**. These sections are boldfaced to assist in their identification whereas [options] are not normally boldfaced. Hopefully, context and the use of boldfacing will distinguish these two uses.

\_\_\_\_\_\_\_\_\_\_\_\_\_\_\_\_\_\_\_\_\_\_\_\_\_\_\_\_\_\_\_\_\_\_\_\_\_\_\_\_\_\_\_\_\_\_\_\_\_\_\_\_\_\_\_\_\_\_\_\_\_\_\_\_\_\_\_\_\_\_\_\_\_\_\_\_\_\_\_\_\_\_\_\_\_\_\_\_\_\_\_

<key><character>

designate the enter (or return) key. It also is used to avoid ambiguity in the documentation by specifying <character>. For example <space> may be used to indicate that a space is required in some text.

- **bold** is used for several contexts as explained in the appropriate sections. Additionally, it is used to identify section headings.
- *Italics* is used to identify menus and menu items.

### **System Requirements**

Filefind§ runs within the Microsoft Windows. Minimum System requirements include:

Microsoft Windows 3.X or higher

DOS 3.X or higher

Approximately 75K memory\*

Approximately 60K disk space

Windows compatible mouse

\* Memory available within the Windows environment. The memory required by Filefind§ varies with use. The minimum memory is approximately 75K and maximum is approximately 120K.

 $\mathcal{L} = \{ \mathcal{L} = \{ \mathcal{$ 

### **Installation**

Filefind§ is easy to install. Simply copy all distribution files to the disk/directory where you want to run Filefind§ from. This will usually be \windows or \win386.

\_\_\_\_\_\_\_\_\_\_\_\_\_\_\_\_\_\_\_\_\_\_\_\_\_\_\_\_\_\_\_\_\_\_\_\_\_\_\_\_\_\_\_\_\_\_\_\_\_\_\_\_\_\_\_\_\_\_\_\_\_\_\_\_\_\_\_\_\_\_\_\_\_\_\_\_\_\_\_\_\_\_\_\_\_\_\_\_\_\_\_

All configuration options reside in your WIN.INI file. Most of these can be set within Filefind§. See the Options menu for more information.

One configuration option that can not be set within Filefind§ is the set of user defined menu items. User defined menu items are used to define other programs that you want to operate on files that Filefind§ finds. For example, you can have a menu item that invokes Windows' NOTEPAD program to edit a file that Filefind§ finds. These menu items must be set by editing the WIN.INI file directly. The easiest way to set these up is to first invoke Filefind§ and set your default options. This will create a Filefind§ section of WIN.INI where you can insert user defined menu items.

To change your WIN.INI, invoke NOTEPAD (or other text editor of your choice). Scroll through the file until you find:

## **[SRS File Finder]**

You may insert user defined Run menu items after this line and before the next section (identified by **[text]**) or the end of the file if Filefind§ is the last WIN.INI section. Each user defined Run menu item must be in the following format:

Runx=menutext <space> [drive:][path]program\_name

Where:

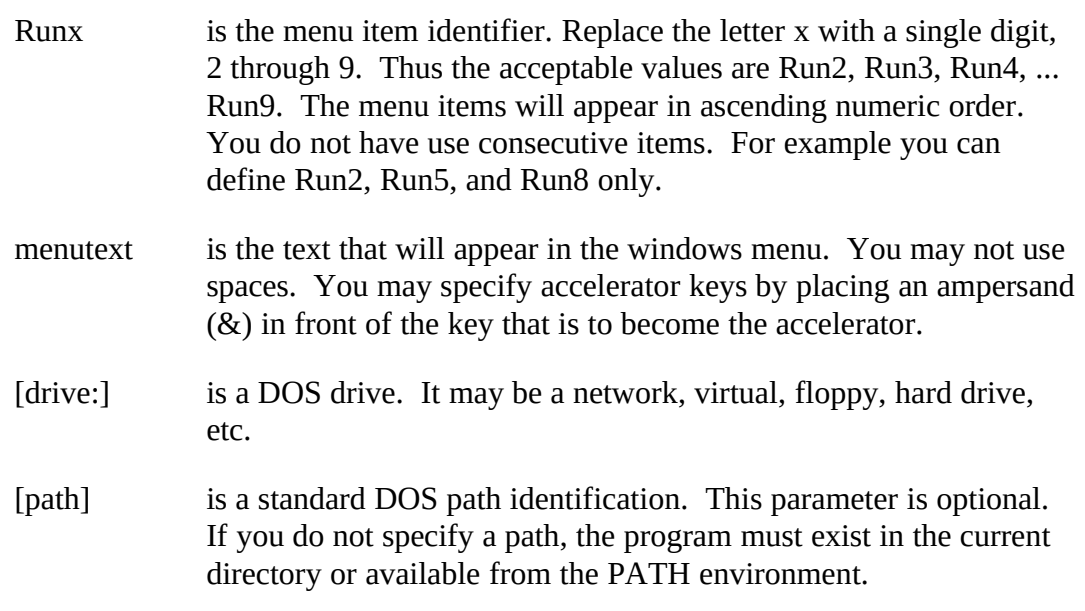

ends with .EXE, .COM, or .BAT. Filefind§ uses the windows WIN.INI **[windows]** programs variable to determine whether a file is executable. For example, you may wish to run PIF files. The programs entry should then look something like:

programs=com exe bat PIF For more information, consult your windows manual.

\_\_\_\_\_\_\_\_\_\_\_\_\_\_\_\_\_\_\_\_\_\_\_\_\_\_\_\_\_\_\_\_\_\_\_\_\_\_\_\_\_\_\_\_\_\_\_\_\_\_\_\_\_\_\_\_\_\_\_\_\_\_\_\_\_\_\_\_\_\_\_\_\_\_\_\_\_\_\_\_\_\_\_\_\_\_\_\_\_\_\_

Example:

you might want to define the Run2 menu item to invoke the windows notepad. The entry will look something like:

You may also wish to add to or change the associations defined to windows. These associations are used by Filefind§ when you choose *Selection* under the *Action* menu and Filefind§ can not run the selection. If Filefind§ can not run the selection directly, it looks for the file's extension in the **[Extensions]** section of the WIN.INI. If Filefind§ can find the extension, it invokes the program specified passing the selection as a parameter.

The **[Extensions]** section contains entries that appear as:

**txt**=*notepad.exe ^.txt*

where **txt** is the extension and *notepad.exe ^.txt* is run by Filefind§ after substituting the selection for *^.txt* with the selection.

Simply edit the WIN.INI as described above to add any additional associations desired.

### **Usage**

Filefind§ is invoked like other windows programs.

1. From the MS-DOS Executive, click on FILEFIND§.EXE, the File menu, and the Run menu item.

\_\_\_\_\_\_\_\_\_\_\_\_\_\_\_\_\_\_\_\_\_\_\_\_\_\_\_\_\_\_\_\_\_\_\_\_\_\_\_\_\_\_\_\_\_\_\_\_\_\_\_\_\_\_\_\_\_\_\_\_\_\_\_\_\_\_\_\_\_\_\_\_\_\_\_\_\_\_\_\_\_\_\_\_\_\_\_\_\_\_\_

- 2. Double click on FILEFIND§.EXE.
- 3. Select Filefind§ from the Filefind§ Run menu.

## **Modes of Operation.**

Filefind§ operates in one of two basic modes. In file list mode, Filefind§ displays a list of files based on a search specification. You may select files in the list and then copy them, delete them, etc.

In directory list mode, Filefind§ displays a directory tree of the requested disk drive. You may select one or more displayed directories, and instruct Filefind§ to switch into file list mode for that directory. Filefind§ allows you to list all files in the selected directory or all files that match the current search specification that reside in the selected directory.

Filefind§ may be started in either one of these modes depending on how you set the initialization options in the default dialog.

You can also set Filefind§ to not automatically start in either mode. If you do this, you will have to specifically request a file list or directory tree.

File List Mode.

File list mode presents you with a list of files. You can also display file dates, times, attributes and sizes. In this mode, you can select one or more files to copy, print, run, etc.

There are several ways to enter file list mode. You can set the default startup to invoke the Filespec dialog when Filefind§ is started. You can also invoke the Filespec dialog from the main menu at any time. This dialog will allow you to enter a search specification and set the disk drive to search on.

You can also enter the file list mode from the directory list mode. When you invoke file list mode from the directory mode, you will display a list of all the files in a selected directory(s) or all the files in the selected directory(s) that match the current search specification.

Finally, if you are in the directory list mode and a file list is currently active, the main menu will contain a *List* menu item. If you select this menu item, you will switch over to the current file list.

Directory List Mode.

Directory list mode presents you with a tree of the current drive's directories. You can not do a whole lot in directory list mode except examine the organization of your disk's directory structure or invoke the file list mode for one or more specific directories rather than all files on the disk.

\_\_\_\_\_\_\_\_\_\_\_\_\_\_\_\_\_\_\_\_\_\_\_\_\_\_\_\_\_\_\_\_\_\_\_\_\_\_\_\_\_\_\_\_\_\_\_\_\_\_\_\_\_\_\_\_\_\_\_\_\_\_\_\_\_\_\_\_\_\_\_\_\_\_\_\_\_\_\_\_\_\_\_\_\_\_\_\_\_\_\_

Directory List mode can be entered in several ways. You can set the default startup to invoke the Tree dialog when Filefind§ is started, or you can press the Bld Tree button in the *Search* dialog. You may also select the *Tree* menu item in the Select menu at any time.

Finally, if you are in the file list mode, the main menu will contain a *Tree* menu. If you select this menu item, you will switch over to the directory tree.

If one or more directories in the tree are selected, you can choose the *List Directory* or the *List Directory w/Spec* items under the *Select* menu. *List Directory* will invoke the file list mode and display all files in the selected directories. You may also double click on the desired directory to select it and invoke the file list mode. *List Directory w/Spec* will invoke the file list mode and display all files in the selected directories that match the current search specification.

Mouse Usage

Filefind§ uses the mouse pretty much the same way as all other windows programs. You can size, move, scroll, minimize, restore, maximize, ad nauseam.

The only special Filefind§ mouse functions are in the selection process.

When you are in the directory list mode, you can double click on a directory and switch to file list mode with a display of all the files in that directory.

When you are in the file list mode, you may select some or all the files in the list. Many of the other functions require that you select one or more of the files found. Filefind§ recognizes two different selections. The current selection is generally the last file that has been clicked on (delete, move, and copy functions can alter this). A selection list is a list of all currently selected files including the current selection. Files in the current selection list are displayed by Filefind§ in reverse video (white letters on black if you are using the default colors). The current selection is further identified by a dotted rectangle around the displayed file.

All selections are made using the left mouse button. To select a file, simply click in the desired file's display line. If you click on another file, Filefind§ deselects the first file and selects the second file. To deselect the current selection click on the selection. If you deselect the current selection, you will not have a current selection.

To select multiple files, first click on one of the desired files. Then, while holding the <Ctrl> key down, click on the rest of the files desired for the selection list. Pressing the <Ctrl> key tells Filefind§ to retain the current selections.

\_\_\_\_\_\_\_\_\_\_\_\_\_\_\_\_\_\_\_\_\_\_\_\_\_\_\_\_\_\_\_\_\_\_\_\_\_\_\_\_\_\_\_\_\_\_\_\_\_\_\_\_\_\_\_\_\_\_\_\_\_\_\_\_\_\_\_\_\_\_\_\_\_\_\_\_\_\_\_\_\_\_\_\_\_\_\_\_\_\_\_

To select file ranges, first click on the file at either end of the range. Then, while holding the  $\le$ Shift> key down, click on the file at the other end of the range. Pressing the <Shift> key tells Filefind§ to select all files in the list from the current selection to the file being clicked on.

You may mix multiple file selection with range selection. Just press the appropriate key before you click on the next file. If you are pressing the <Ctrl> key, you will select an additional file. If you are additionally pressing the <Shift> key, you will extend the range from the current selection to the newly selected file. You will retain all files in the current selection list until you click on a file when you are not holding down either the <Ctrl> key, or you deselect the files.

When you have a selection list active, you may deselect individual files in the list by clicking on the highlighted file while pressing the <Ctrl> key.

You may scroll through the file list and Filefind§ will maintain the current selection or list until you select another file or deselect all files.

# **Menus**

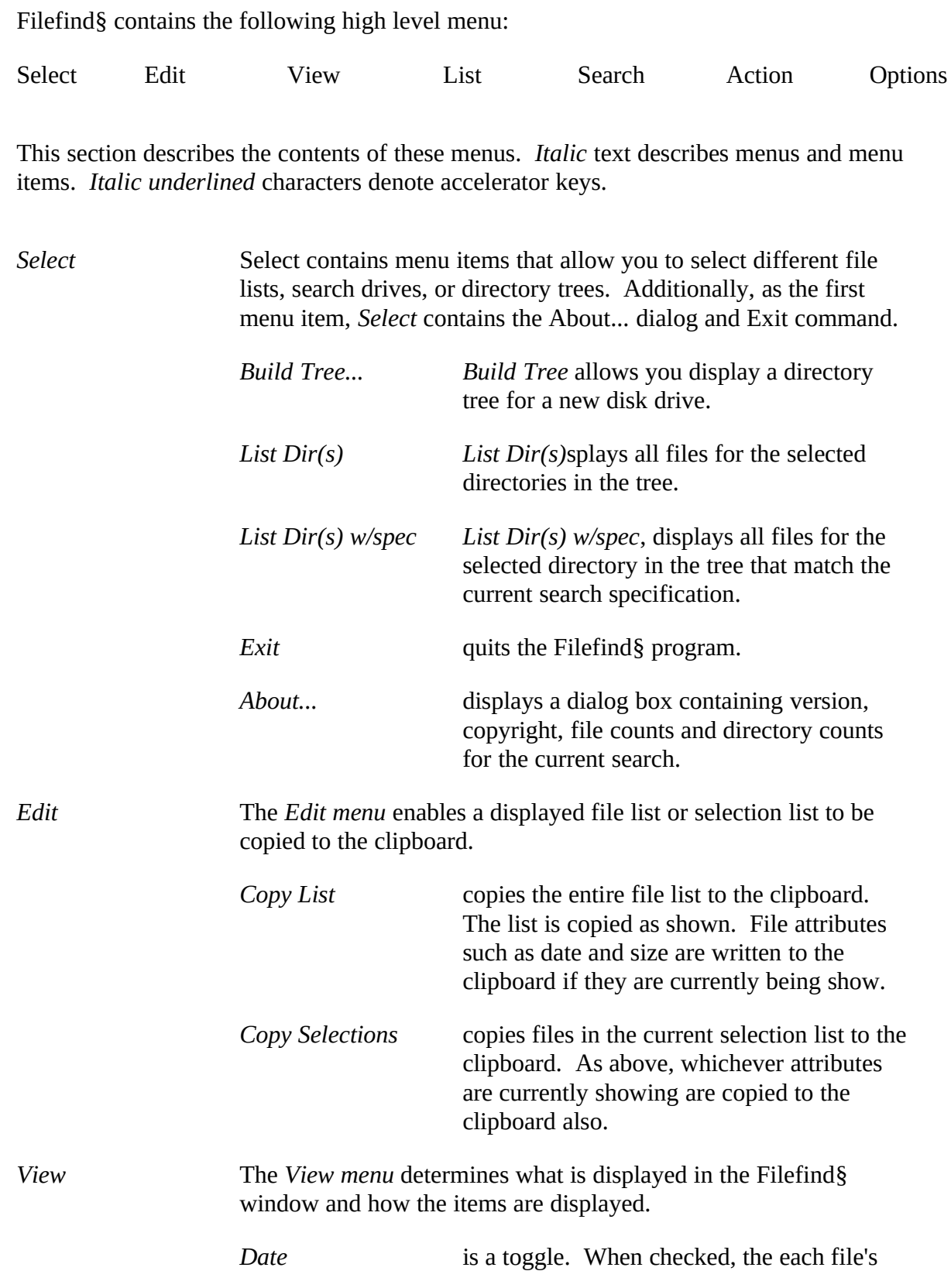

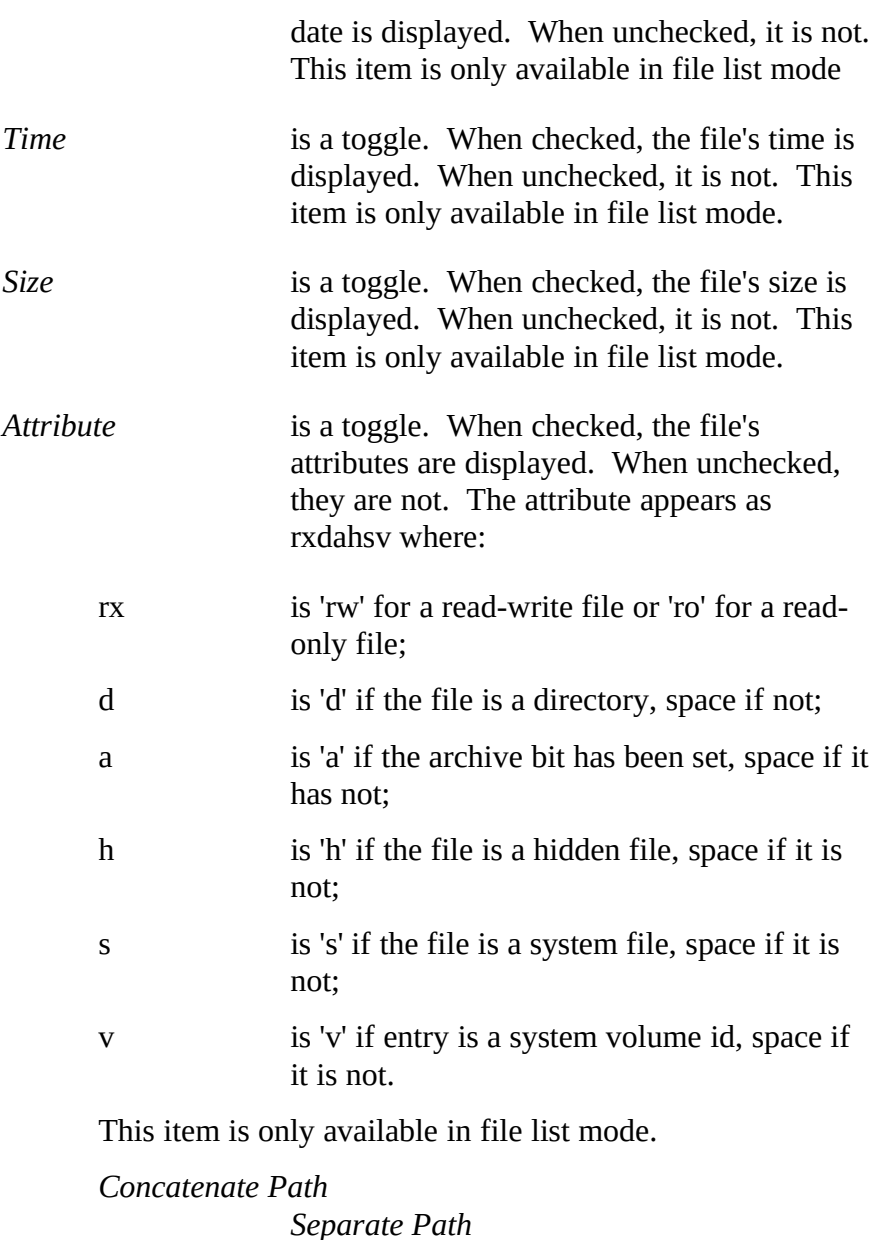

*Concatenate Path* causes the file name and file path to appear as one long string. *Separate Path* causes the file name and file path to appear as two strings in separate columns. These two items act as a toggle. This item is only available in file list mode.

\_\_\_\_\_\_\_\_\_\_\_\_\_\_\_\_\_\_\_\_\_\_\_\_\_\_\_\_\_\_\_\_\_\_\_\_\_\_\_\_\_\_\_\_\_\_\_\_\_\_\_\_\_\_\_\_\_\_\_\_\_\_\_\_\_\_\_\_\_\_\_\_\_\_\_\_\_\_\_\_\_\_\_\_\_\_\_\_\_\_\_

*Unsorted* displays the files (or directories) as they were found. This item is available in both file list and directory list modes. *by Name* displays the files in filename (or directory

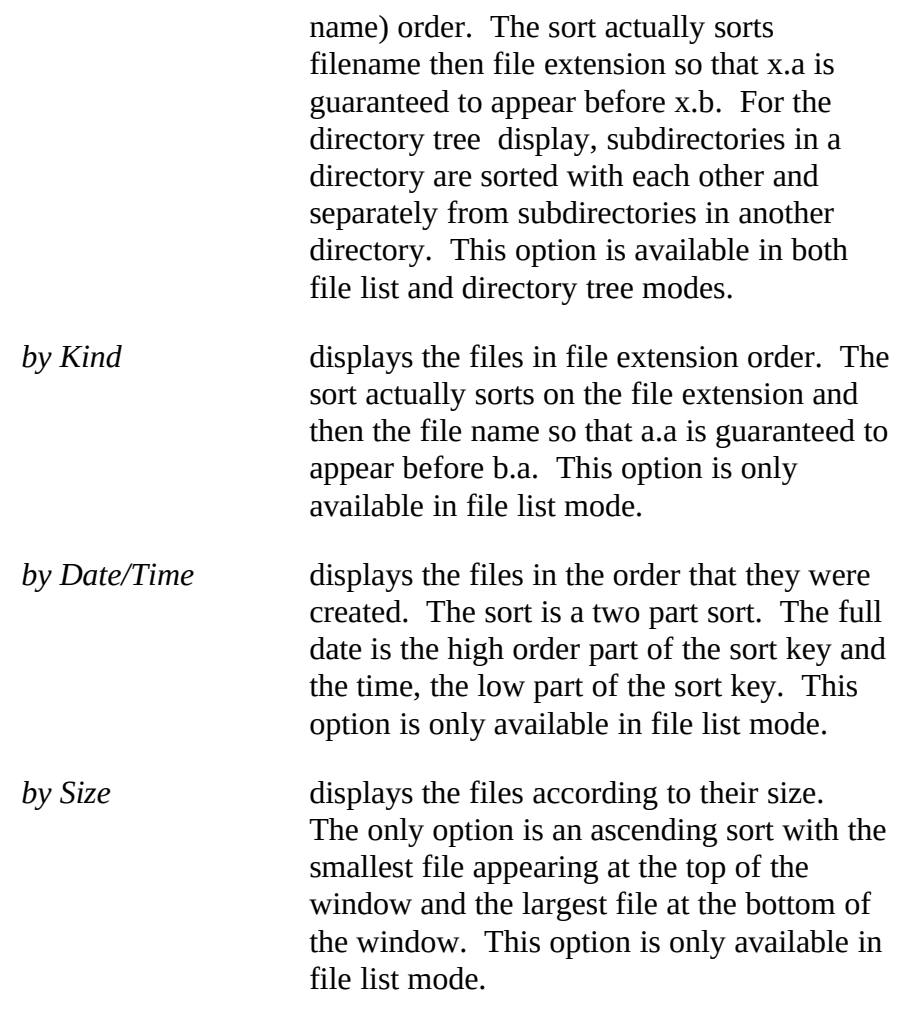

*List*

*Tree*

*List* and *Tree* are alternating menu Ids. When Filefind§ is in directory list mode, *List* will appear and clicking on it will toggle you into file list mode. Likewise, if you are in file list mode, *Tree* is the displayed menu Id, and selecting it will toggle you into directory list mode.

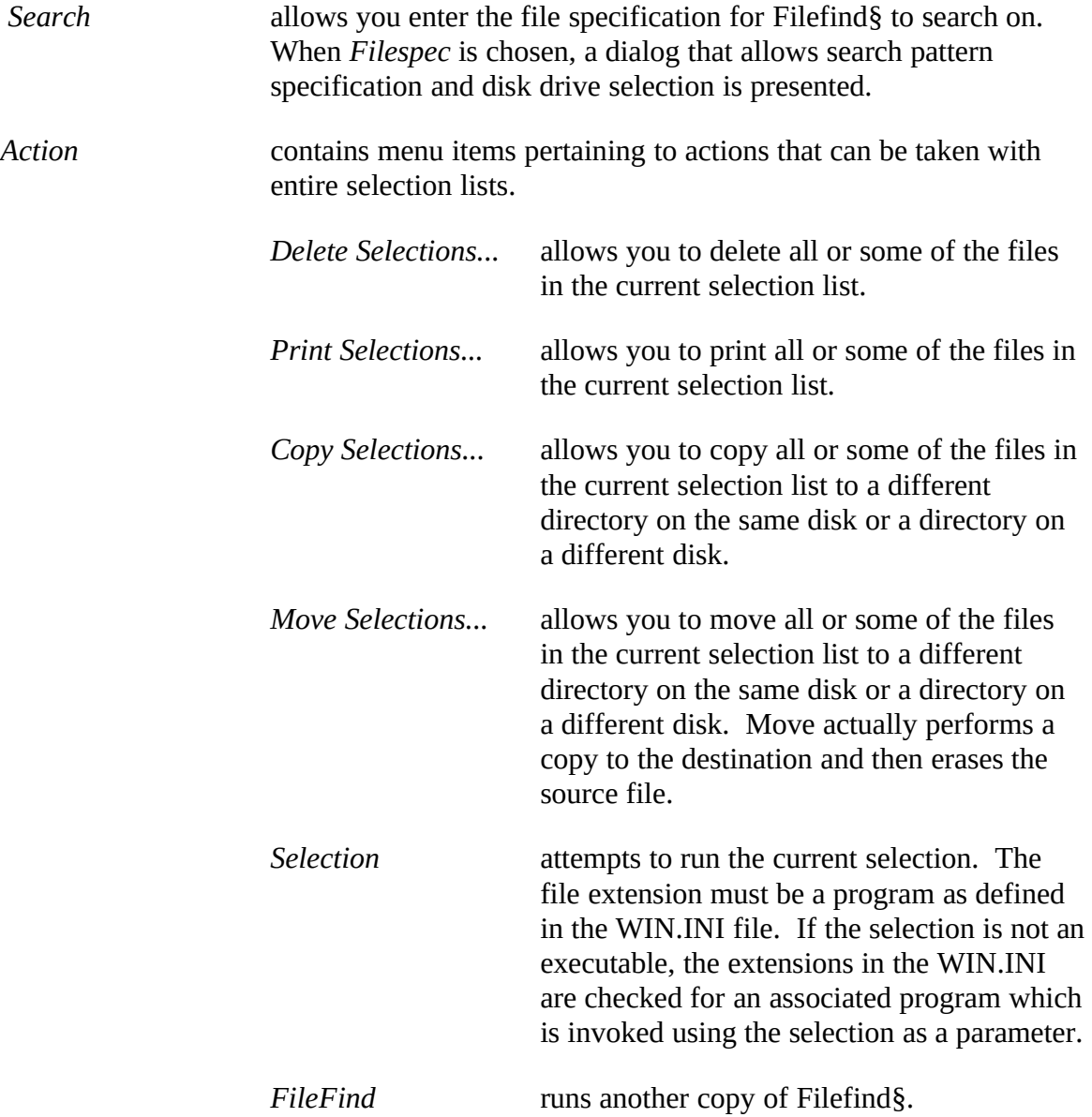

The rest of this menu consists of user defined menu items. Each of these will run the program defined for the menu item. The currently selected file concatenated to its drive and path will be passed as a command parameter.

## *Options*

Options allows setting of defaults, options, initializations, etc.

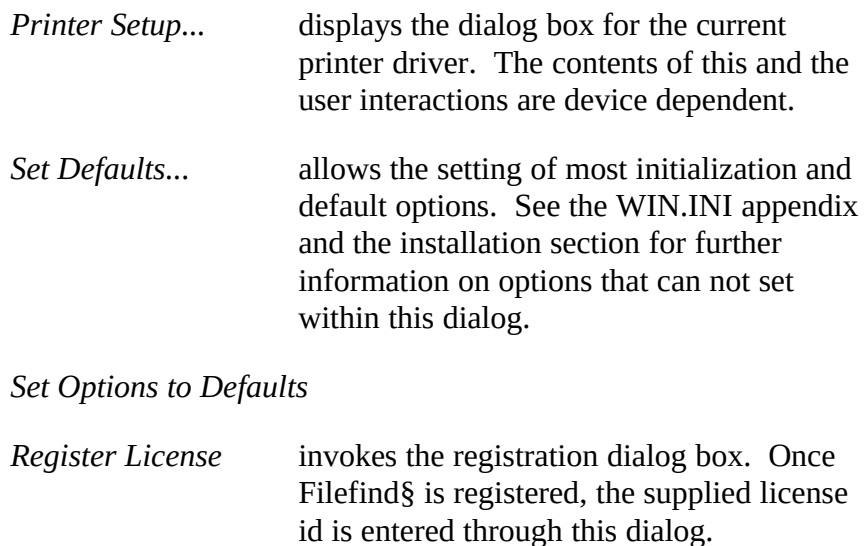

#### **Dialogs**

This sections describes the various dialogs presented by Filefind§. These dialogs are presented alphabetically according to the invoking menu item.

\_\_\_\_\_\_\_\_\_\_\_\_\_\_\_\_\_\_\_\_\_\_\_\_\_\_\_\_\_\_\_\_\_\_\_\_\_\_\_\_\_\_\_\_\_\_\_\_\_\_\_\_\_\_\_\_\_\_\_\_\_\_\_\_\_\_\_\_\_\_\_\_\_\_\_\_\_\_\_\_\_\_\_\_\_\_\_\_\_\_\_

*About...* displays version, copyright, etc. information. The current drive, number of directories, number of files, and the total size of the listed files are also displayed. An OK pushbutton is provided to exit the dialog.

*Copy Selections...* copies all or part of the current selection list to a new disk\ directory. Two dialog boxes are used. The first dialog allows you to specify the destination drive and directory. Double click the list box in this dialog until the drive and directory are satisfactory. Click on the OK push button to proceed. If you wish to abort the copy operation, click on the Cancel push-button. The second dialog displays a list of the selected files. Below the list is the file that is about to be processed. Click the OK push-button to copy the file, Ignore push-button to bypass copying this one file, and Cancel to bypass all the remaining files. There is also a check box that allows you to bypass clicking on the OK push button for each file. If you un-check this box, all remaining files in the selection list will be copied without further intervention. Be aware that if you do this, you will have no opportunity to intervene or stop the process once the automatic operation has started.

> If directories or volume entries are in the selection list, a message will be displayed and they will be left uncopied.

*Delete Selections...* deletes all or part of the current selection list. The dialog displays a list of the selected files. Below the list is the file about to be deleted. Click the OK push-button to delete the file, Ignore push-button to bypass deleting this one file, and Cancel to bypass all the remaining files. There is also a check box that allows you to bypass clicking on the OK push button for each file. If you un-check this box, all remaining files in the selection list will be deleted without further intervention. Be very aware that if you do this, you will have no opportunity to intervene or stop the process once the automatic operation has started.

> If directories are in the selection list, they will be deleted if they are empty (contain no files or subdirectories). Volume Id entries in the selection list will cause a message to be

displayed and the entry left un-deleted. The dialog displays a list of the selected files. Below the list is the file about to be deleted. Click the OK push-button to delete the file, Ignore push-button to bypass deleting this one file, and Cancel to bypass all the remaining files. There is also a check box that allows you to bypass clicking on the OK push button for each file. If you un-check this box, all remaining files in the selection list will be deleted without further intervention. Be very aware that if you do this, you will have no opportunity to intervene or stop the process once the automatic operation has started.

\_\_\_\_\_\_\_\_\_\_\_\_\_\_\_\_\_\_\_\_\_\_\_\_\_\_\_\_\_\_\_\_\_\_\_\_\_\_\_\_\_\_\_\_\_\_\_\_\_\_\_\_\_\_\_\_\_\_\_\_\_\_\_\_\_\_\_\_\_\_\_\_\_\_\_\_\_\_\_\_\_\_\_\_\_\_\_\_\_\_\_

If directories are in the selection list, they will be deleted if they are empty (contain no files or subdirectories). Volume Id entries in the selection list will cause a message to be displayed and the entry left un-deleted.

*Move Selections...* moves all or part of the current selection list to a new disk directory. Two dialog boxes are used. The first dialog encountered allows you to specify the destination drive and directory. Double click in the list box until the drive and directory are satisfactory. Click on the OK push button to continue. If you wish to abort the move operation, click on the Cancel push-button. The second dialog displays a list of the selected files. Below the list is the file about to be moved. Click the OK push-button to move the file, Ignore push-button to bypass moving this one file, and Cancel to bypass all the remaining files. There is also a check box that allows you to bypass clicking on the OK push button for each file. If you un-check this box, all remaining files in the selection list will be copied without further intervention. Be aware that if you do this, you will have no opportunity to intervene or stop the process once the automatic operation has started.

> If a directory or volume id entry is in the selection list, a message is displayed, and the entry left unmoved.

*Print Selections...* prints all or part of the current selection list. The dialog displays a list of the selected files. Below the list is the file that will be printed next. Click the OK push-button to print the file, Ignore push-button to bypass printing this one file, and Cancel to bypass all the remaining files. There is also a check box that allows you bypass clicking on the OK push button for each file. If you un-check this box, all remaining files in the selection list will be printed without further

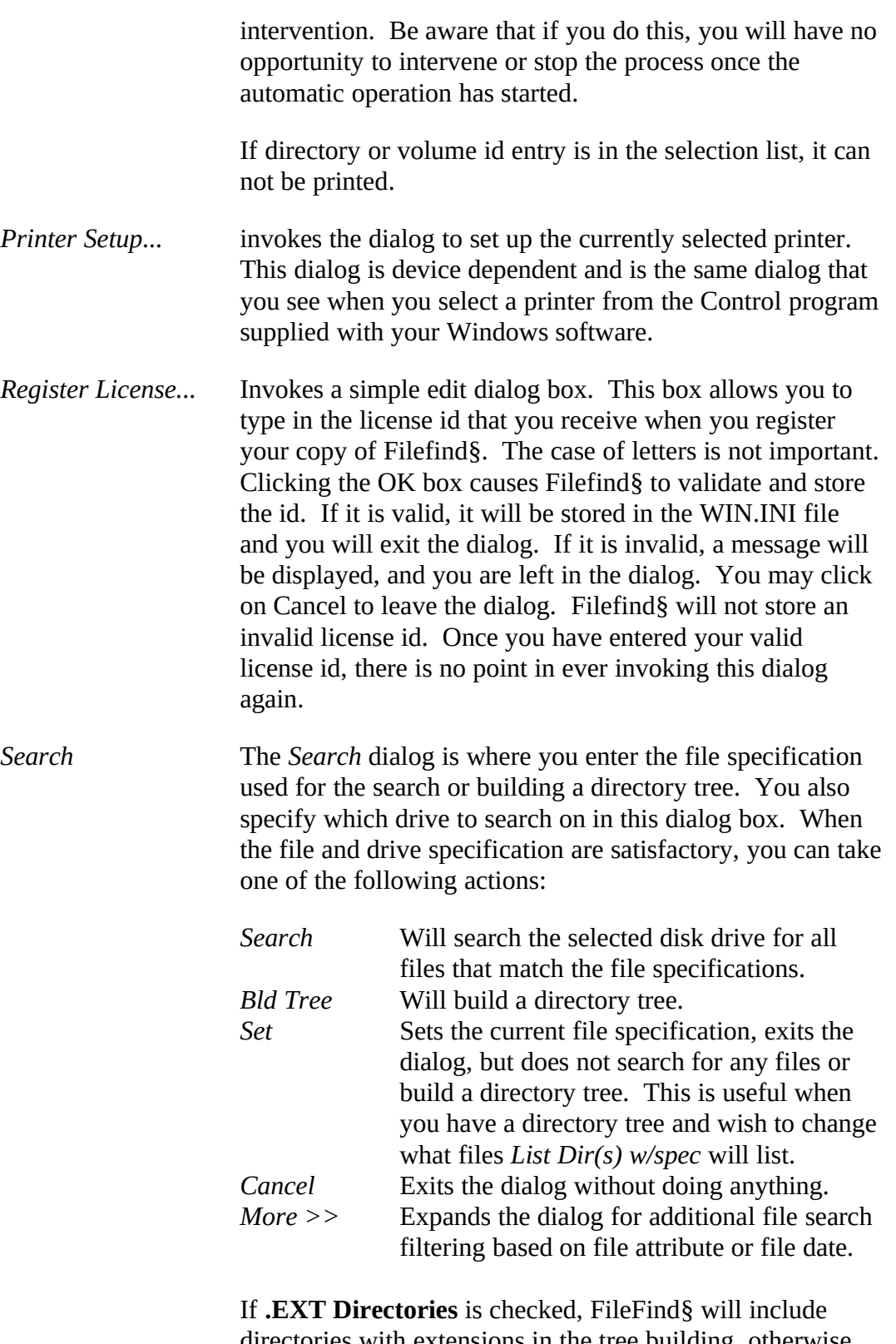

\_\_\_\_\_\_\_\_\_\_\_\_\_\_\_\_\_\_\_\_\_\_\_\_\_\_\_\_\_\_\_\_\_\_\_\_\_\_\_\_\_\_\_\_\_\_\_\_\_\_\_\_\_\_\_\_\_\_\_\_\_\_\_\_\_\_\_\_\_\_\_\_\_\_\_\_\_\_\_\_\_\_\_\_\_\_\_\_\_\_\_

directories with extensions in the tree building, otherwise directories with extensions are ignored. Check this option if you have directories with extensions. Otherwise, leave it

![](_page_16_Picture_152.jpeg)

in the *Search* dialog.

![](_page_17_Picture_66.jpeg)

### **Support**

Technical assistance is available via Compuserve, Easyplex 74076,1632. Support will be cheerfully provided for registered users. You may also write to the same address as you sent your registration, but presumably, you would rather have a quicker response, so you will probably want to use Compuserve.

\_\_\_\_\_\_\_\_\_\_\_\_\_\_\_\_\_\_\_\_\_\_\_\_\_\_\_\_\_\_\_\_\_\_\_\_\_\_\_\_\_\_\_\_\_\_\_\_\_\_\_\_\_\_\_\_\_\_\_\_\_\_\_\_\_\_\_\_\_\_\_\_\_\_\_\_\_\_\_\_\_\_\_\_\_\_\_\_\_\_\_

Any bug reports, while not welcome, will none the less be appreciated. Please send any to the registration address or through Compuserve.

## **WIN.INI formats**

Filefind§ maintains its default settings and other variable information in the WIN.INI file. This section describes these variables. Most of Filefind§ settings are in the **[SRS File Finder]** section.

The variables are:

![](_page_18_Picture_133.jpeg)

![](_page_19_Picture_51.jpeg)

\_\_\_\_\_\_\_\_\_\_\_\_\_\_\_\_\_\_\_\_\_\_\_\_\_\_\_\_\_\_\_\_\_\_\_\_\_\_\_\_\_\_\_\_\_\_\_\_\_\_\_\_\_\_\_\_\_\_\_\_\_\_\_\_\_\_\_\_\_\_\_\_\_\_\_\_\_\_\_\_\_\_\_\_\_\_\_\_\_\_\_

# **Messages**

This appendix documents the various messages produced by Filefind§.

Can not copy a Subdirectory

A subdirectory is in the selection list and you have invoked the copy command. Filefind§ can not copy subdirectories.

\_\_\_\_\_\_\_\_\_\_\_\_\_\_\_\_\_\_\_\_\_\_\_\_\_\_\_\_\_\_\_\_\_\_\_\_\_\_\_\_\_\_\_\_\_\_\_\_\_\_\_\_\_\_\_\_\_\_\_\_\_\_\_\_\_\_\_\_\_\_\_\_\_\_\_\_\_\_\_\_\_\_\_\_\_\_\_\_\_\_\_

Can not copy a Volume Id

A volume label is in the selection list and you have invoked the copy command. Filefind§ can not copy volume labels.

Can not delete Volume Id

A volume label is in the selection list and you have invoked the delete command. Filefind§ can not delete volume labels.

Can not move a Subdirectory

A subdirectory is in the selection list and you have invoked the move command. Filefind§ can not move subdirectories.

Can not move a Volume Id

A volume label is in the selection list and you have invoked the move command. Filefind§ can not move volume labels.

Can not move to the same directory

An attempt to copy or move a file to the same directory has been made.

Can not run menu item xxxx

You have attempted to invoke a user defined menu item. xxxx is the associated program id. Filefind§ does not consider the associated program id to be an executable file. If the associated program id is an executable file, your win.ini file may be in error. See the section on installing Filefind§ for further information.

Can not run selection xxxx

You have attempted to invoke a selection that Filefind§ does not consider an executable file. xxxx is the associated program id. If you have selected what you think is an executable file, your win.ini file may be in error. See the section on installing Filefind§ for further information.

A Directory is not Currently Selected.

The list directory or list directory w/spec menu item has been invoked. However, you have not yet selected a directory tree item.

Do not ignore these messages.

You are running an unlicensed copy of Filefind§ and clicked on the Ignore button. You can not ignore these messages. You should also license you copy of Filefind§.

\_\_\_\_\_\_\_\_\_\_\_\_\_\_\_\_\_\_\_\_\_\_\_\_\_\_\_\_\_\_\_\_\_\_\_\_\_\_\_\_\_\_\_\_\_\_\_\_\_\_\_\_\_\_\_\_\_\_\_\_\_\_\_\_\_\_\_\_\_\_\_\_\_\_\_\_\_\_\_\_\_\_\_\_\_\_\_\_\_\_\_

- Error S1002 - File Limit Exceeded

Some versions of Filefind§ have a built-in limit to the number of files that may be found.

File not found

No files matching the entered file specification were found. Check the specification. Also make sure that you specified the correct disk drive.

No files selected

A delete, move, print, or one of the user defined menu items has been requested, but no file has been selected.

No files to show

Filefind§ could not find any files to show. This may come from a file search, trying to list files in an empty directory, etc.

Not a valid license Id

You have entered the license registration id and clicked the OK but the id is invalid. Correct and re-try.

Not enough memory to construct selection string

Not enough memory exists construct a string of the selections. Free some memory by closing existing applications.

Not enough memory to continue

Filefind§ needs to allocate memory and there isn't enough available. This can occur while Filefind§ is searching the disk and building lists of directories and matching files, when copying a file, or moving a file. Freeing up memory from other windows applications may help. If this happens while Filefind§ is building the file list based on a search specification, you probably have hundreds of files that match the search specification. Try narrowing the search specification.

Not enough memory to create destination path

An attempt to copy or move a file is being made. Not enough memory exists to create destination directory information.

\_\_\_\_\_\_\_\_\_\_\_\_\_\_\_\_\_\_\_\_\_\_\_\_\_\_\_\_\_\_\_\_\_\_\_\_\_\_\_\_\_\_\_\_\_\_\_\_\_\_\_\_\_\_\_\_\_\_\_\_\_\_\_\_\_\_\_\_\_\_\_\_\_\_\_\_\_\_\_\_\_\_\_\_\_\_\_\_\_\_\_

Overwrite xxxx

A copy operation has been specified and the file already exists in the destination directory. If you want to write over the existing file, click on OK. Click on Cancel to leave the existing file in the destination directory intact.

Unable to delete Directory filename.ext

Filefind§ is unable to delete the directory filename.ext. The most likely cause is that the subdirectory contains other subdirectories or files. Filefind§ can only delete empty subdirectories. Another reason may be that it is a read-only file.

Unable to delete File filename.ext

Filefind§ is unable to delete the file filename.ext. The most likely cause is that the file is a read-only file.

Within days are invalid

The days to use for the Within filter is invalid. This value must be a positive number

xxxx opening destination file

A DOS error has occurred trying to open the destination file for a copy or move. xxxx is the DOS error code.

xxxx opening source file

A DOS error has occurred trying to open the source file for a copy, move, or print. xxxx is the DOS error code.

xxxx reading source file

A DOS error has occurred trying to read the source file for a copy or move. xxxx is the DOS error code.

xxxx writing destination file

A DOS error has occurred trying to write the destination file for a copy or move. xxxx is the DOS error code.

## **License Information**

Filefind§ is distributed as a shareware product. All rights have been reserved by the author. Filefind§ has not been released into the public domain. If you use Filefind§ beyond an initial evaluation period, you must purchase a license. Two license options are available. You may purchase one license for each user of Filefind§. Alternatively, you may purchase a site license.

\_\_\_\_\_\_\_\_\_\_\_\_\_\_\_\_\_\_\_\_\_\_\_\_\_\_\_\_\_\_\_\_\_\_\_\_\_\_\_\_\_\_\_\_\_\_\_\_\_\_\_\_\_\_\_\_\_\_\_\_\_\_\_\_\_\_\_\_\_\_\_\_\_\_\_\_\_\_\_\_\_\_\_\_\_\_\_\_\_\_\_

Duplication and Distribution Restrictions

Filefind§ is a shareware product. It may be copied and distributed for others to evaluate as long as the following rules are followed. They are:

- 1) The Filefind§ program, this documentation, and any other accompanying materials may not be modified in any way.
- 2) A copy of this documentation and all accompanying materials must be distributed along with the program.
- 3) You may not charge for distributing this program, except for a nominal media and handling charge. In any case, such a charge may not exceed \$5.00.
- 4) Users of Filefind§ must purchase a license for its use. One license per copy of Filefind§, or the alternative site license, is required. Note that this requirement allows you to make as many backup copies as you wish as long as you have a license per user or a site license.
- 5) If you purchased a disk containing this software from a public domain/shareware software distributor, you have paid the media and handling charges as permitted in 3 above. You have not purchased the required license for Filefind§. Purchasing a license is required for continued use.

#### **Rates**

Two rate scales are available for licensing Filefind§. You may purchase a single user license or a site license. For either, you may simply purchase a license, or you may purchase a license, the current version on disk, and/or a printed copy of the documentation.

Refer to the license applications following this section for current rates.

\_\_\_\_\_\_\_\_\_\_\_\_\_\_\_\_\_\_\_\_\_\_\_\_\_\_\_\_\_\_\_\_\_\_\_\_\_\_\_\_\_\_\_\_\_\_\_\_\_\_\_\_\_\_\_\_\_\_\_\_\_\_\_\_\_\_\_\_\_\_\_\_\_\_\_\_\_\_\_\_\_\_\_\_\_\_\_\_\_\_\_

The purchase of a license allows you to use Filefind§ and receive support. As new versions are released, you may obtain them through the various shareware channels. New versions will also be available directly from the author for a nominal materials and shipping charge.

Make checks payable to and send payments to:

William L. Page

P.O. Box 266

Flagtown, New Jersey 08821-0266

**Note** Payments must be US funds. Checks must be drawn on or payable through a US bank. If you wish to remit a foreign check, we will attempt to have our bank process it through their collection department if you include a \$7 fee. Somehow that doesn't seem worth it. Foreign users are probably better off sending cash.

![](_page_25_Picture_38.jpeg)

To:

![](_page_26_Picture_15.jpeg)

![](_page_26_Picture_16.jpeg)

 $\begin{array}{c} \hline \end{array}$ Total --------+  $\overline{+}$ 

 $\S$